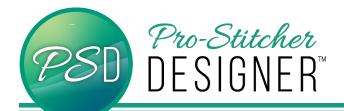

## MAGIC WAND TOOL

Create precise and simple designs from a backdrop one small piece at a time.

• Open a **new design** page.

| Pro-Stitche              | r Designer | - Design1 | (Width: 0.0        | 00 in, Hei | ght: 0.00 ii | n, Stit |
|--------------------------|------------|-----------|--------------------|------------|--------------|---------|
| File Home                | e Tools    | Modify    | Preview            | View       | Settings     | Hel     |
| $\langle \gamma \rangle$ |            |           | -                  |            | →            |         |
| Undo Redo                | New Sa     | ve Open   | Print S<br>Preview | end Ar     | ea           |         |
| Edit                     | New        | (Ctrl+N)  |                    | Lib        | rary         |         |
|                          | ocument    |           | -3                 |            |              |         |
|                          |            |           |                    |            |              |         |

• Click **Tools** Tab. Select **Backdrop Tool**. from the drop down menu. Select **Load**.

| 199                 | *    |     |      |                               | 5         | <b>E</b>            |
|---------------------|------|-----|------|-------------------------------|-----------|---------------------|
| Repeat<br>g On Path | Rays | Sli | ice  | Backdrop<br>Tool <del>-</del> |           | Batch<br>Conversion |
|                     |      | Cha | inge | Select                        |           |                     |
|                     | in   | hes | Desi | Define Horizon                |           |                     |
|                     |      | ^   | i    | Defi                          | ine Scale |                     |
|                     |      |     | File | Loa                           | d         |                     |
|                     |      |     | Des  | Dele                          | ete       |                     |
|                     |      |     | Not  | es:                           |           |                     |
|                     |      |     |      |                               |           |                     |
|                     |      |     |      |                               |           |                     |
|                     |      |     |      |                               |           |                     |
|                     |      |     | Seq  | Jence                         |           |                     |

- From the Load Backdrop window, select This PC > Local Disk (C:) > Images folder.
- From the **Images** folder, select the AutoDigi\_Butterfly. Click **Open**.

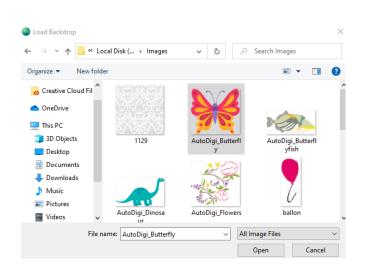

- The butterfly is now loaded as a backdrop. To select the backdrop image, click on the Backdrop button on the ribbon, and choose Select.
- The backdrop image now has a transform box around it. In the top property box, the Backdrop tab will be selected. You can change the width and height, the scale, rotate the image, and adjust the lightness of the image. Click Apply when changes have been made to apply to the image.
- You can also change the Magic Wand tolerance in this window. To make it more sensitive, move the slider more to the max side.

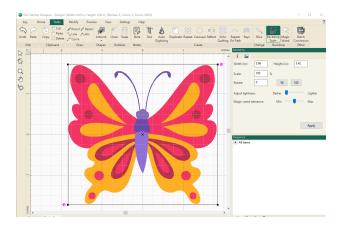

- To use the **Magic Wand**, select a draw tool first. Try using all the different tools and see what differences they make in your design.
- For this tutorial, let's use the **Bezier** tool.
- Next, select the Magic Wand tool.

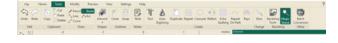

- Your mouse cursor will now look like a small magic wand.
- Move your cursor onto one of the yellow shapes inside the butterfly upper wigs. Click and it will draw a line around the shape.

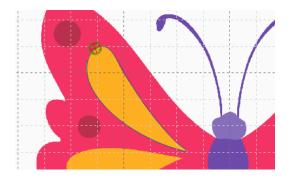

 To make the line you've just drawn easier to see, change the stroke width (in/px): to 3 (in the upper sidebar property box). Click Apply.

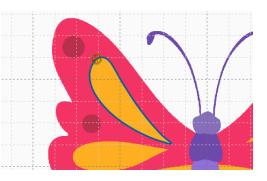

- Continue to select different shapes within the butterfly to autodigitize.
- To check and see the designs without your backdrop image, select the View tab, then the Backdrop button from the ribbon. This will turn off the backdrop image, leaving just your design on the design page.

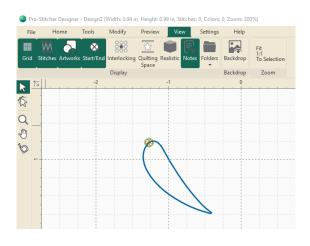